## *Voici une fonction pratique, l'importation des pages d'un PDF :*

Vous souhaitez importer dans une section une partie ou toutes les pages d'un PDF. L'application transforme l'ensemble des pages de votre PDF en photos.

Depuis une section, cliquez sur  $\sum_{\text{Plus}}$  puis

Et, sélectionnez votre PDF.

L'application transforme chaque page de votre PDF en photos qui s'intègrent directement dans votre section :

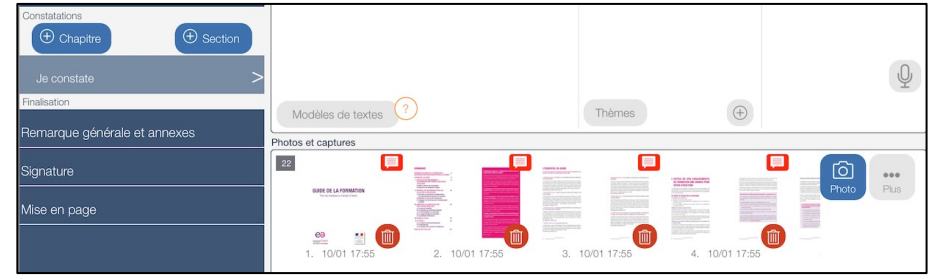

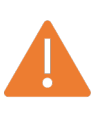

*Fonction non disponible sur l'iPhone Commencez par importer un PDF dans l'application avant d'utiliser cette fonction*

de photos

Importer les pages d'un fichier PDF

Les pages du fichier PDF seront insérées sous forme

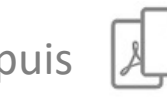

## « Importer les pages d'un PDF» 2/2

Les photos intégrées dans votre document disposeront du commentaire :

« Extrait de fichier PDF »

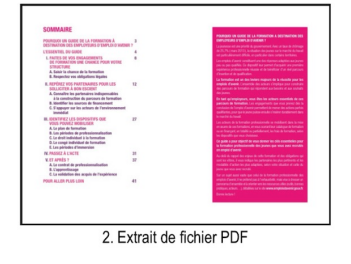

Ce commentaire peut être personnalisé (en masse) depuis le menu « Paramètres de l'application » (action à réaliser avant d'importer les pages du PDF).

OU

Personnalisé sur chaque photo en l'affichant en plein écran après l'importation. Le champ « Commentaire » est à votre disposition en haut de l'écran.

La poubelle vous permet de supprimer les pages du PDF

que vous ne souhaitez pas conserver :

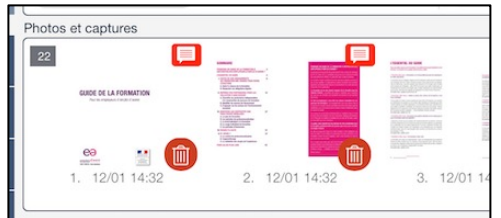